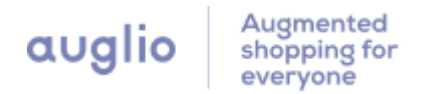

# Auglio Virtual Try-on for WordPress User Manual

Last updated: 2024-03-11

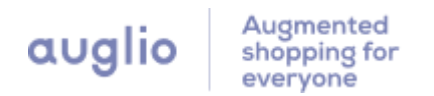

Thank you for choosing the Auglio Virtual Try-On plugin for your WordPress website! Our manual guides you through the plugin's installation, configuration, and usage. With it, you can give your customers a unique virtual try-on experience. We're excited to see the fantastic results you'll achieve!

# Table of Contents

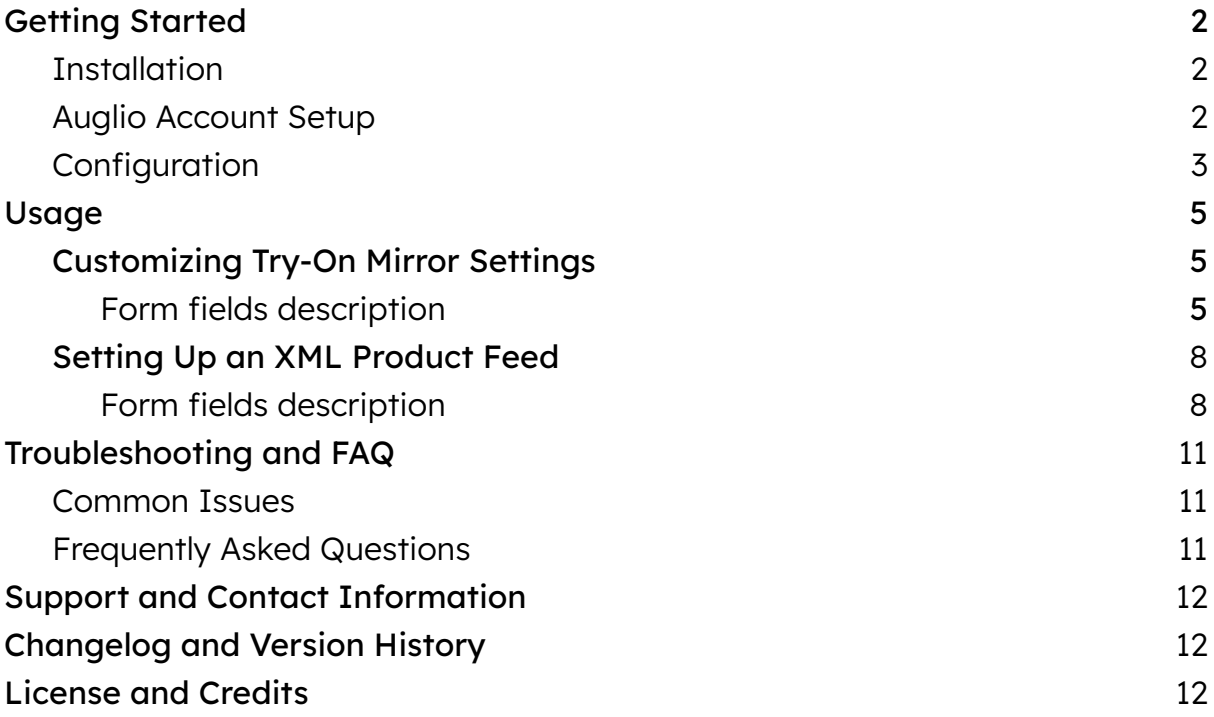

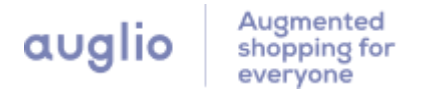

# <span id="page-2-0"></span>Getting Started

With the Auglio Virtual Try-On plugin, your customers can virtually try on different products like eyeglasses, sunglasses, and makeup using their device's camera. This immersive experience increases customer engagement and conversion rates.

# <span id="page-2-1"></span>**Installation**

To install the Auglio Virtual Try-On plugin, follow these steps:

- 1. Log in to your WordPress admin dashboard.
- 2. Go to "Plugins" and click "Add New."
- 3. Search for "Auglio Virtual Try-On" and click "Install Now" next to the plugin.
- 4. Once the installation is complete, click "Activate" to activate the plugin.

### <span id="page-2-2"></span>Auglio Account Setup

To use the Auglio Virtual Try-On plugin, you must create an account on the Auglio platform. Follow these steps:

- 1. Go to [https://auglio.com](https://auglio.com/) and create an account.
- 2. Confirm your email address
- 3. Log in to your Auglio account at [https://dashboard.auglio.com.](https://dashboard.auglio.com)
- 4. Go to your account's profile page.

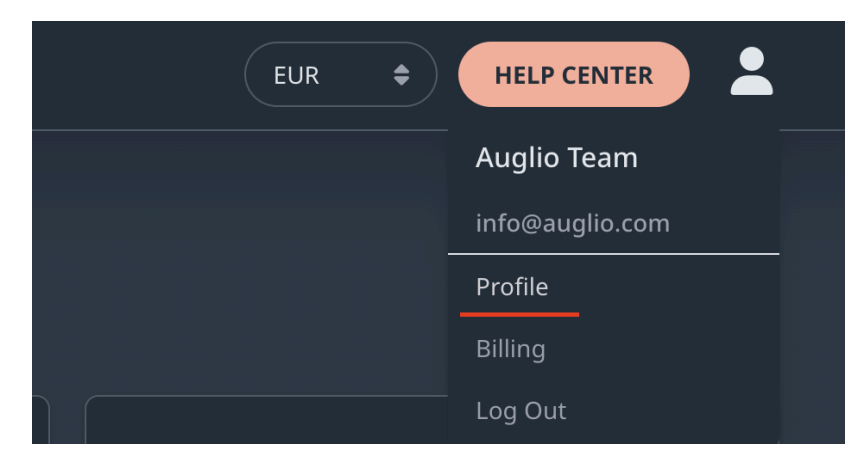

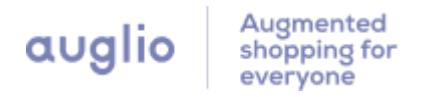

5. Click on "Generate New Key" then click show to be able to copy your private key.

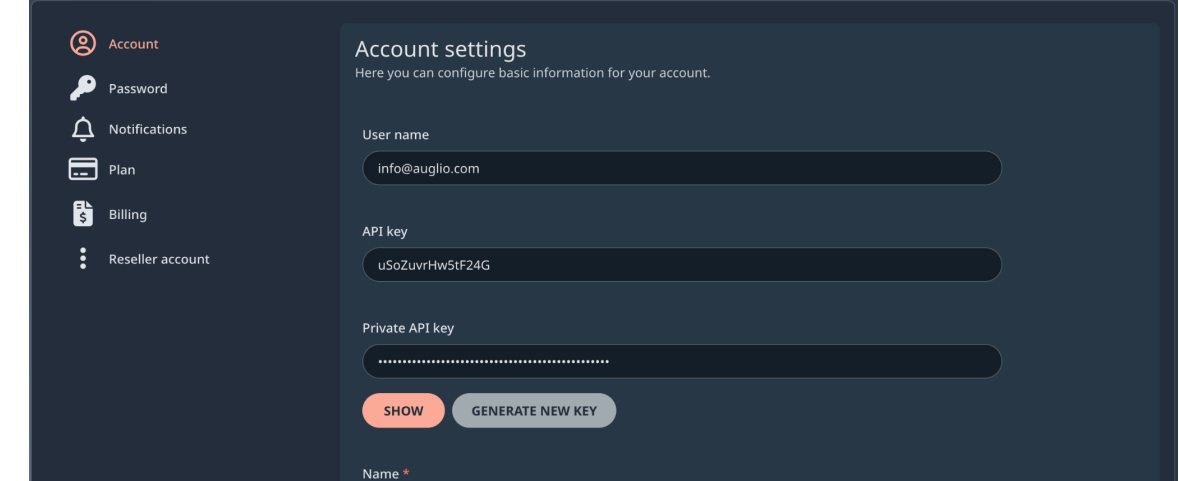

Save your API and your generated Private API key. You will need them to connect your plugin with Auglio.

### <span id="page-3-0"></span>**Configuration**

After installing the plugin, you must configure it to work with your Auglio account.

Here's how to do it:

- 1. Go to the "WooCommerce > Auglio" menu in your WordPress admin dashboard.
- 2. Click on the "Auglio API Connection" tab.
- 3. Provide your API Key and Private API Key that you obtained in the previous steps.
- 4. Click the "Connect" button

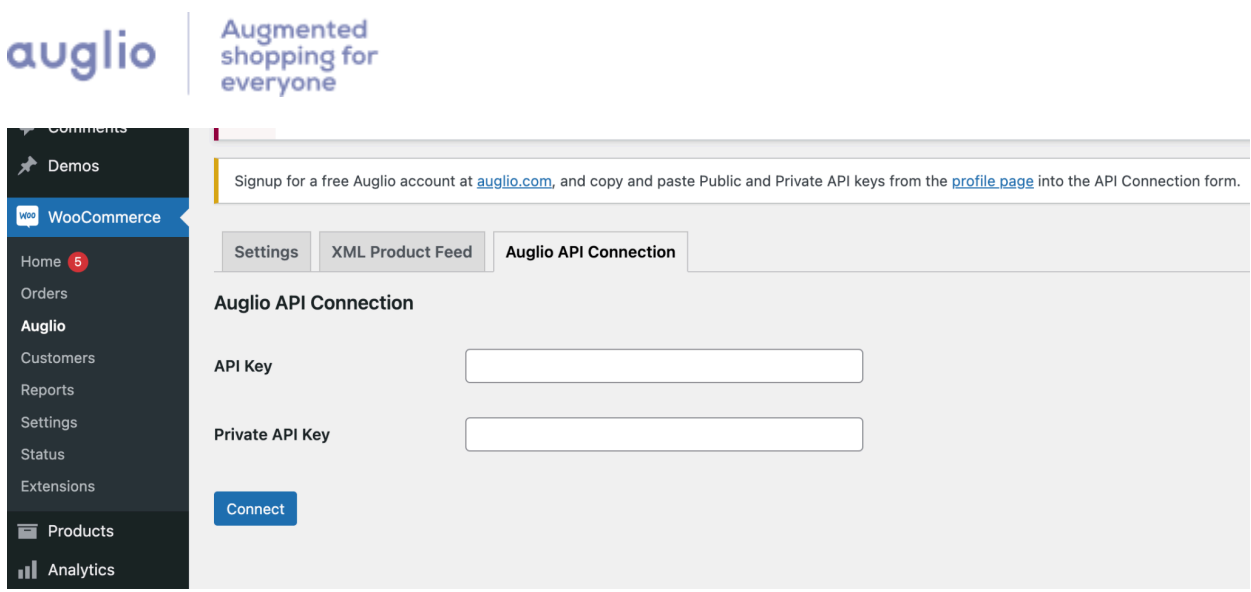

Note: Generating a new API key ensures the security of your Auglio integration and allows you to manage access to your Auglio account's resources.

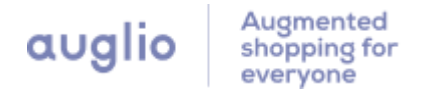

# <span id="page-5-0"></span>Usage

# <span id="page-5-1"></span>Customizing Try-On Mirror Settings

The Auglio Virtual Try-On plugin provides various customization options to suit your website's design and user experience. To customize the Try-On Mirror settings, follow these steps:

- 1. Go to the WooCommerce > Auglio menu in your WordPress admin dashboard
- 2. On the "Settings" tab, adjust the settings according to your preferences
- 3. Save the settings by clicking the "Save Changes" button

#### <span id="page-5-2"></span>Form fields description

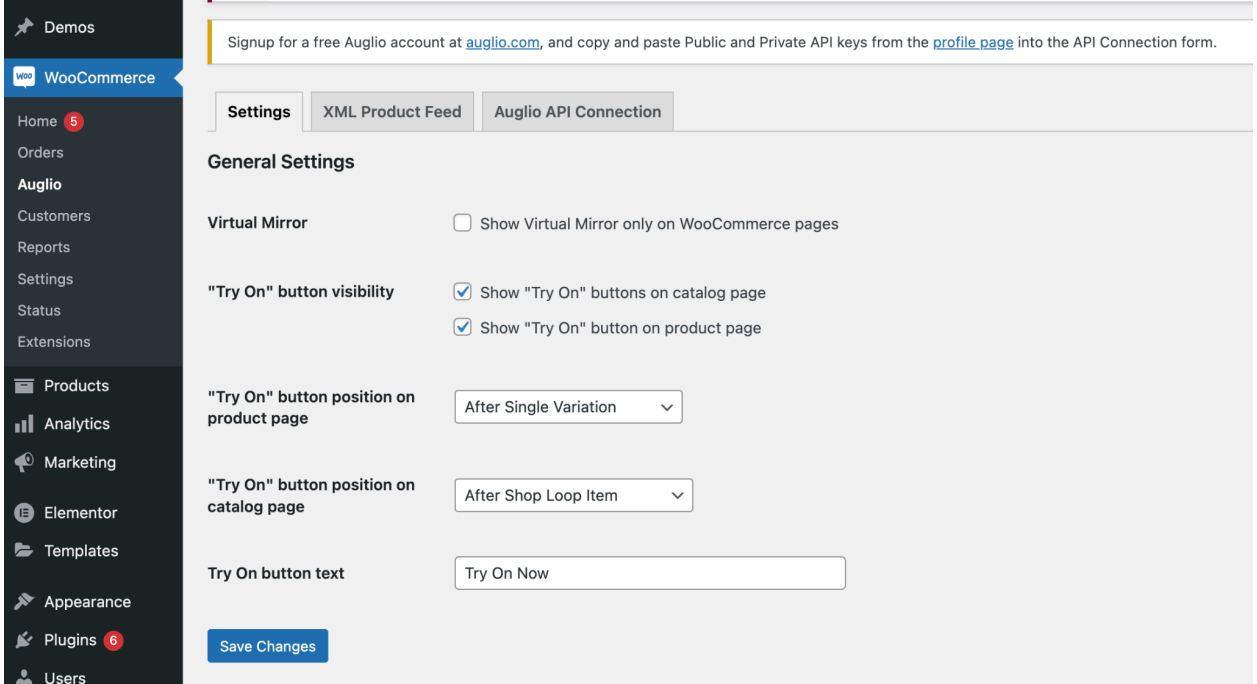

#### Virtual Mirror

This setting allows you to choose where the Virtual Mirror is displayed. By selecting "Show Virtual Mirror only on WooCommerce pages," the Virtual Mirror will be visible exclusively on pages related to WooCommerce.

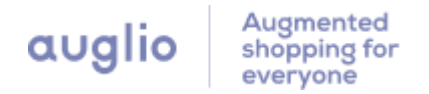

#### "Try On" button visibility

This setting controls the "Try On" button's visibility on your website. Currently, our plugin supports two page types: the catalog page and the product page. You can decide whether to show the "Try On" button on these pages.

#### "Try On" button position on the product page

To select the location of the "Try On" button on your product page, you can utilize WordPress and WooCommerce Hooks. Multiple options are available to you, so take the time to choose the one that best suits your needs. The possibilities are the following:

- Before Add To Cart Form
- Before Variations Form
- Before Add To Cart Button
- Before Single Variation
- After Single Variation
- After Add To Cart Button
- After Variations Form
- After Add To Cart Form
- Product Meta Start
- Product Meta End
- Product Thumbnails

#### "Try On" button position on the catalog page

To select the location of the "Try On" button on your catalog page, you can utilize WordPress and WooCommerce Hooks. Multiple options are available to you, so take the time to choose the one that best suits your needs. The possibilities are the following:

- Before Shop Loop Item
- Before Shop Loop Item Title

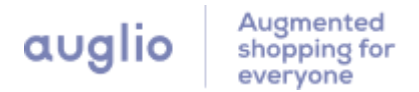

- Shop Loop Item Title
- After Shop Loop Item Title
- After Shop Loop Item

#### "Try On" button text

Customize the text displayed on the "Try On" button. By default, it is set as "Try On," but you can modify it to suit your preference. Note: additional customizations for the "Try On" buttons can be achieved using CSS.

### Setting Up an XML Product Feed

With the Auglio Virtual Try-On plugin, you can easily create an XML product feed and customize its settings using the configuration interface. This product feed is used by Auglio to synchronize your product data.

To set up your XML feed, follow these steps:

- 1. Go to the WooCommerce > Auglio menu in your WordPress admin dashboard
- 2. Click on the "XML Product Feed" tab
- 3. Adjust the feed settings according to your preferences
- 4. Once you have made the desired modifications to the product feed settings, click on the "Save Changes" button to save the updated settings

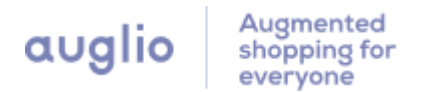

### <span id="page-8-0"></span>Form fields description

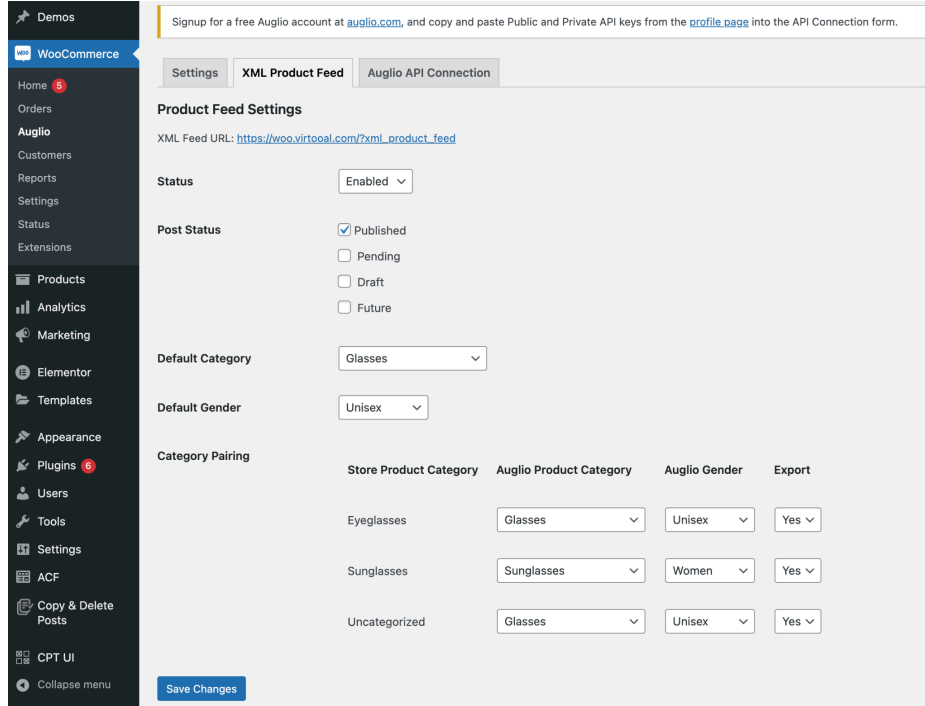

#### XML Feed URL

The XML Feed URL is the location where the product feed XML file is generated and stored. In this case, the XML Feed URL is set as:

https://yourdomain.com/?xml\_product\_feed. This URL points to the location where the XML feed file is available.

#### **Status**

This setting determines the status of the product feed. It can have the following values:

- Enabled: The product feed is active and operational
- Disabled: The product feed is inactive and not being generated

#### Product Status

Select which products should be included in the XML feed. The available options are:

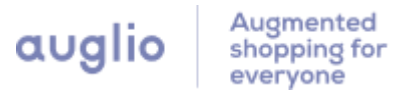

- Published Viewable by everyone
- Future Scheduled to be published in a future date
- Draft Incomplete post viewable by anyone with proper user role
- Pending Awaiting a user with the publish\_posts capability (typically a user assigned the Editor role) to publish

#### Default Category

This setting determines the default "Auglio product category" assigned to the products in the feed. If left empty, the default category set in the Auglio Client Dashboard will be applied during synchronization.

#### Default Gender

This setting specifies the default gender assigned to the products in the feed. If left empty, the unisex option will be applied during the synchronization.

#### Category Pairing

Category pairing allows the mapping of categories from the store (WooCommerce) to product categories in the Auglio product category system, along with the associated gender and export options. Each row in the category pairing table represents a mapping between a store product category and an Auglio product category, along with the corresponding gender and export options.

Note: Category pairing allows customization of mappings based on the specific store and Auglio category structures, genders, and export preferences.

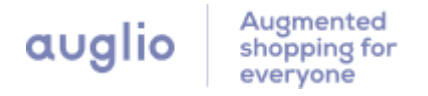

# <span id="page-10-0"></span>Troubleshooting and FAQ

### <span id="page-10-1"></span>Common Issues

#### Q: The Try-On Mirror is not displaying on my product pages.

A: Ensure you have added the Auglio Virtual Try-On block to the respective product pages and configured the correct product ID or SKU.

#### Q: The camera is not working when using the Try-On Mirror.

A: Ensure that the user's device has a functional camera and the necessary permissions to access it. Also, check that your website is using a secure HTTPS connection.

### <span id="page-10-2"></span>Frequently Asked Questions

Q: Can I use the Auglio Virtual Try-On plugin with any type of product? A: Yes, you can use the Try-On Mirror plugin with various products, such as eyeglasses, sunglasses, jewelry, hats, or makeup.

<span id="page-10-3"></span>Q: Is the Auglio Virtual Try-On plugin compatible with mobile devices? A: The Try-On Mirror is intended to function on both desktop and mobile devices that have a supported browser.

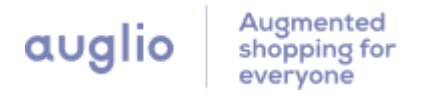

# Support and Contact Information

If you encounter any issues or need further assistance with the Auglio Virtual Try-On plugin, please contact our support team at support@auglio.com. We are here to help you!

# <span id="page-11-0"></span>Changelog and Version History

For the latest updates, improvements, and bug fixes, refer to the plugin's changelog or version history section at <https://wordpress.org/plugins/auglio-try-on-mirror/>

# <span id="page-11-1"></span>License and Credits

The Auglio Virtual Try-On plugin is released under the GNU [General](https://www.gnu.org/licenses/gpl-2.0.html) Public [License](https://www.gnu.org/licenses/gpl-2.0.html). This plugin utilizes Auglio's technology. For more information about Auglio, visit [https://auglio.com.](https://auglio.com/)

Note: This user manual provides general instructions and guidelines for using the Auglio Virtual Try-On plugin. For detailed information, refer to the official documentation or contact Auglio's support team at [support@auglio.com.](mailto:support@auglio.com)